## **Viewing Student Information via PowerTeacher**

Login to PowerTeacher using your credentials

Click on the backpack icon that is in line with the section of students that you wish to view information.

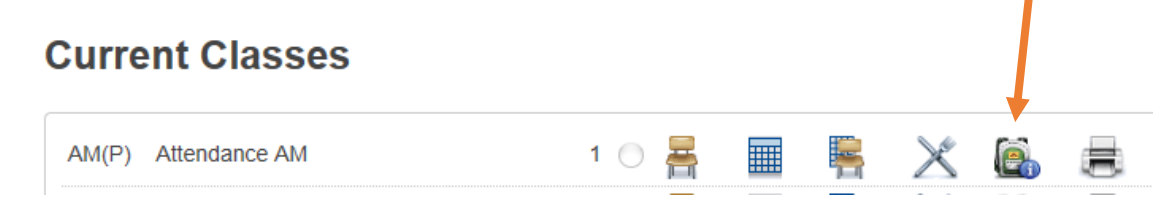

Click on the last name of a student in the left navigational bar.

Then in the middle screen, select the screen of data you wish to view, by clicking on the down arrow to display the choices.

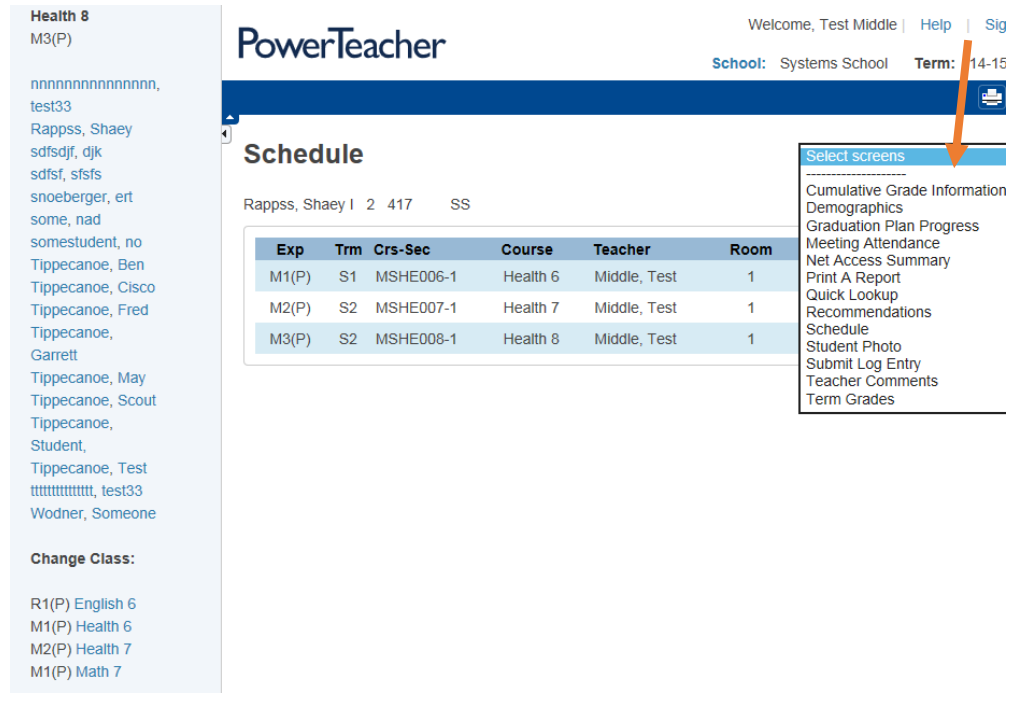

Select a different student by clicking on their name in the left navigational bar. Clicking on a first name will take you to the last viewed screen

Clicking on a last name will take you to your default screen

You can select another class, by clicking on that class in the lower left navigational bar.

Return to the start page, by clicking on the *PowerTeacher* word/logo at the top, or clicking on *start page* in the lower left navigational bar.

Below is a brief description of each screen that is available for you to select to view:

## **Select screens**

**Cumulative Grade Information** Demographics Graduation Plan Progress Meeting Attendance Net Access Summary Print A Report Quick Lookup Recommendations Schedule **Student Photo** Submit Log Entry **Teacher Comments Term Grades** 

All screens will display for only the selected student in the left side navigational bar.

You will need to click on a different name to see information for a different student.

**Cumulative Grade Information** – Displays GPA, ranks, etc.

**Demographics** – Basic student information such as: address, phone, parents, etc

**Graduation Plan Progress** – Not used by all schools, but will display their diploma and their credits heading toward that diploma

**Meeting Attendance** – Detailed attendance view

**Net Access Summary** – Lists parent logins into the parent portal –dates, length, etc

**Print a Report** – Customized reports available to print

**Quick Lookup** – Summary of recent attendance and grades. This is the view the parent will see when logging into the parent portal

**Recommendations** – Not currently used, but would display any recommendations that have been made and allow you to create one

**Schedule** – Displays the current schedule

**Student Photo** – Picture of the student (if available)

**Submit Log Entry** – Allows you the ability to log documentation that is then viewable to the Admin users. After entering data, be sure to click on submit for it to be saved

**Teacher Comments** – Also viewable from the parent portal – shows specific general comments that any teacher on the student's schedule have entered

**Term Grades** – Displays grades that have been 'stored' for this student